### 住宅ローン事前審査一括申込サービス SmartEntryTab for Web | 操作ガイド

# **お申込開始** | ご資金計画 | ご本人情報 | お申込完了

# **STFP** 1 ログインし、各規約に同意をして入力を開始します。

ご自身の端末で不動産会社の担当者から案内されたサービス利用URLへアクセスし、 サービス利用番号・初期パスワードを入力のうえログインしてください。ログイン後、 「個人情報の取り扱いについて」「サービス利用規定」に同意し入力を始めてください。

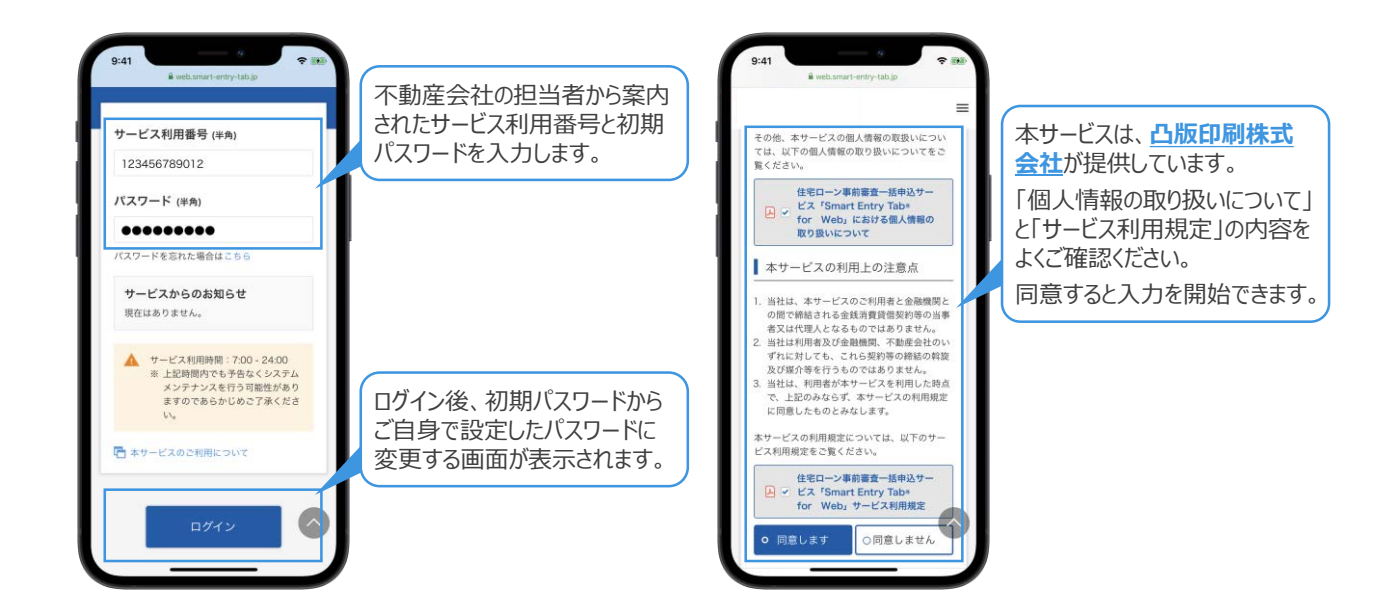

### **STEP** メールアドレスを登録し、メールの受信確認を行います。

生年月日・電話番号等のご自身の情報を入力する画面が表示されます。その画面 でご自身のメールアドレスを登録してください。次の画面に進むと、登録したメールアド レスへ本サービスからメールが配信されるため、受信できていることを確認してください。

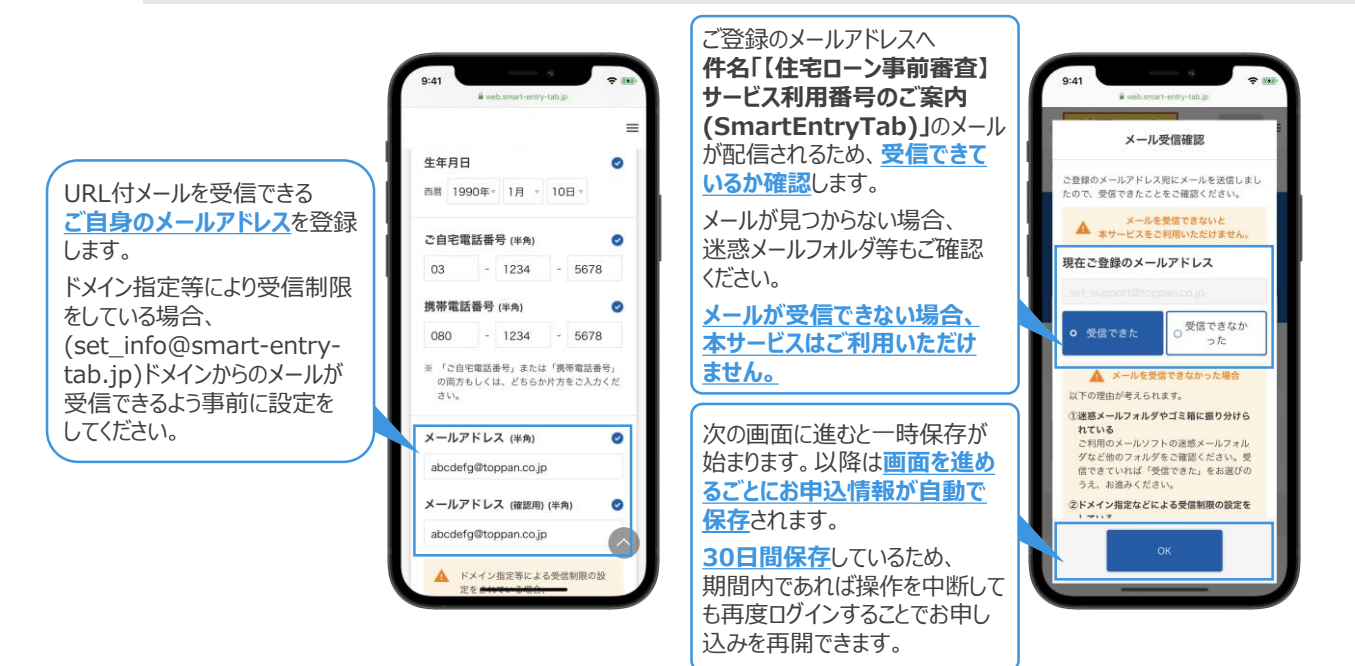

2

# 住宅ローン事前審査一括申込サービス SmartEntryTab for Web | 操作ガイド

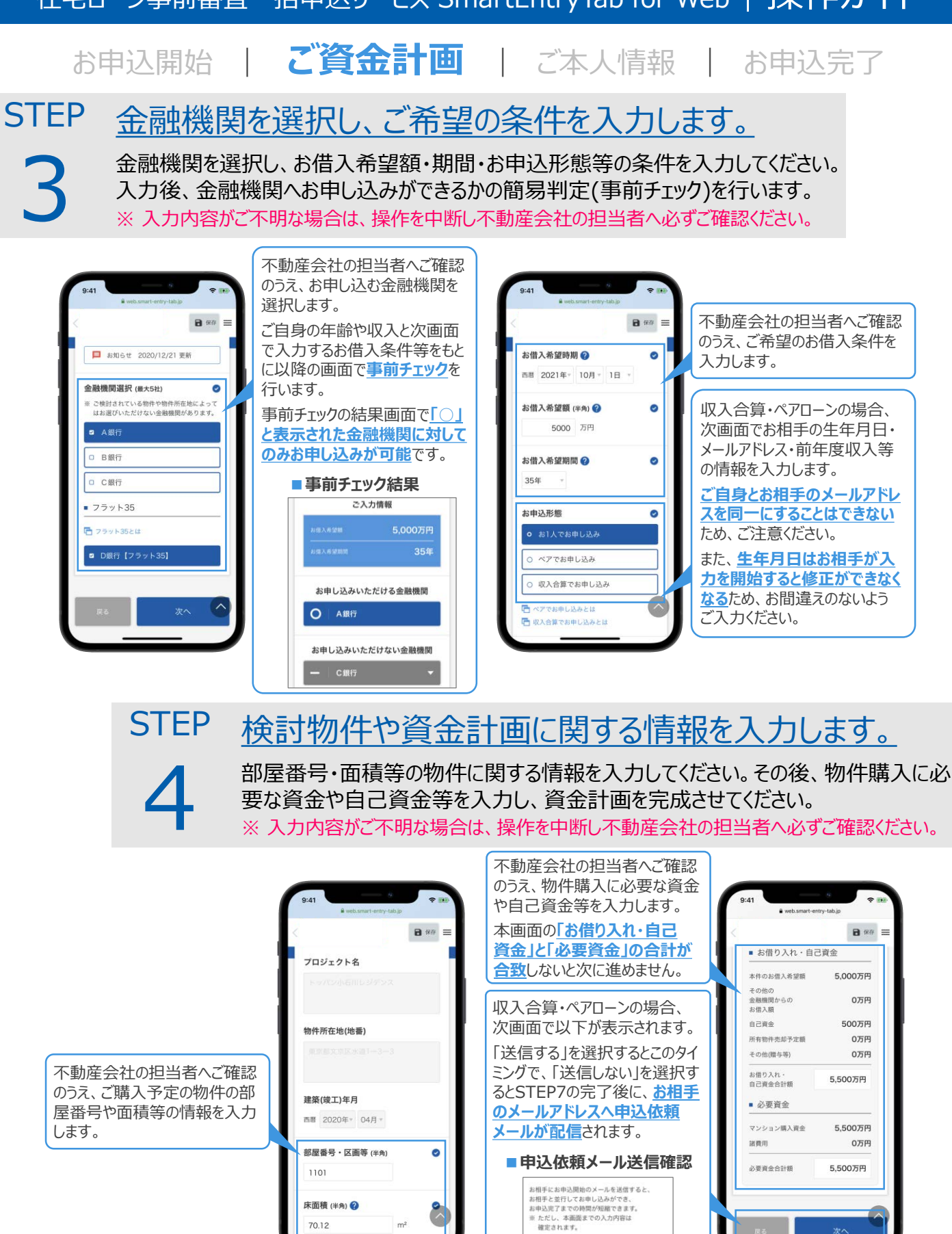

Copyright©TOPPAN INC. All Right Reserved. 2021.08 2

なお、「送信しない」を選択された場合でも、<br>お客さまのご入力完了後、お相手にメールが送信<br>されます。

○ 送信しない

### 住宅ローン事前審査一括申込サービス SmartEntryTab for Web | 操作ガイド

### お申込開始 | ご資金計画 | **ご本人情報** | お申込完了 **STFP** 5 ご自身の情報やお勤め先の情報等を入力します。 住所や家族構成等のご自身の情報やお勤め先の情報を入力してください。現在お 借り入れがある場合、返済状況等の入力も必要です。運転免許証や名刺をお持ち の場合、撮影することで一部の情報の入力を省略することができます。

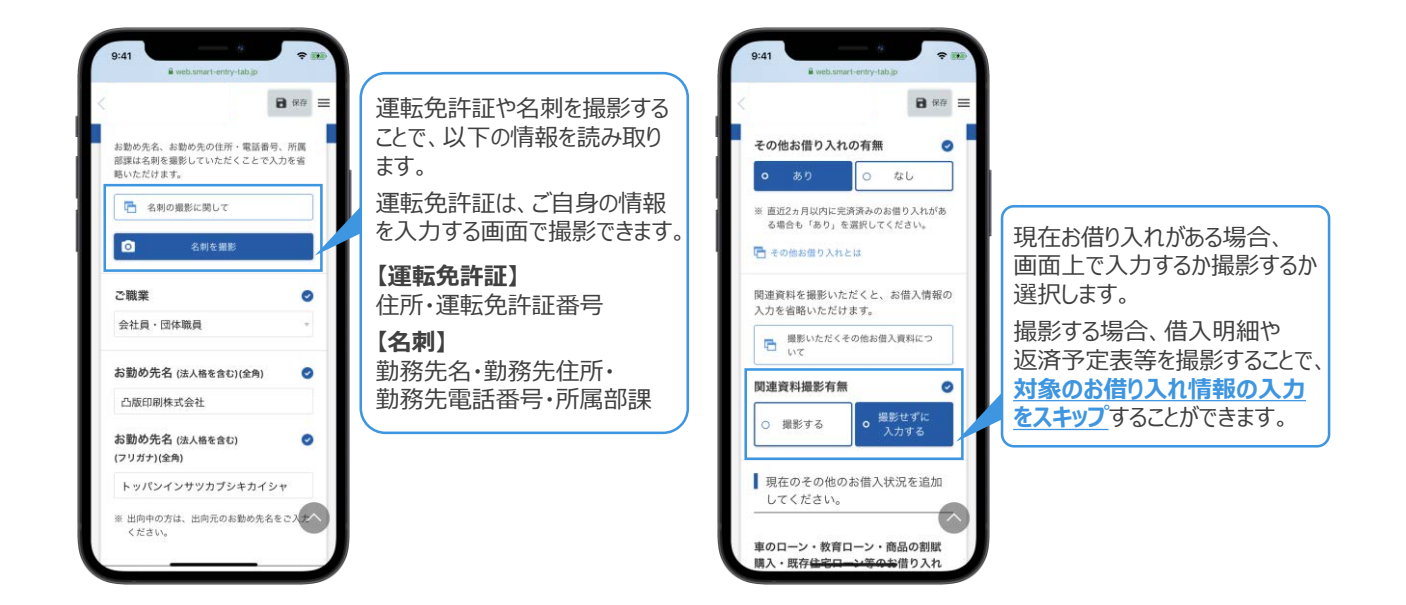

### 金融機関へ提出する資料を撮影します。

提出する資料を選択し、撮影またはファイルをアップロード(PCの場合)をしてください。 ※ 健康保険証や確定申告書等を撮影する場合は、画面の注意事項を必ずご確認ください。 ※ 提出資料は事前に不動産会社の担当者へ必ず確認するようにしてください。

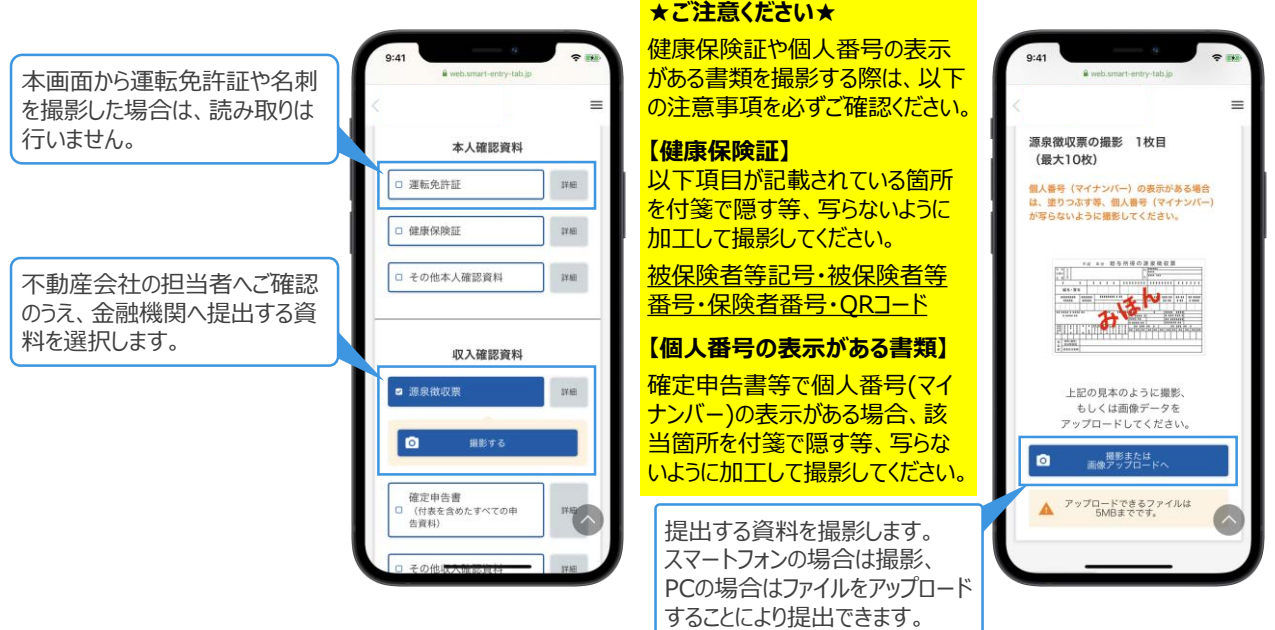

**STEP** 

6

# 住宅ローン事前審査一括申込サービス SmartEntryTab for Web | 操作ガイド

### お申込開始 | ご資金計画 | ご本人情報 | **お申込完了**

### **STFP** 入力内容が正しいことを確認し、各規約に同意します。

入力内容に誤りがないか確認してください。入力内容が正しければ「サービス利用に ついて」「個人情報の取り扱いに関する規定」に同意し次の画面に進むと、登録した メールアドレスへ申込完了用URLを記載したメールが配信されます。

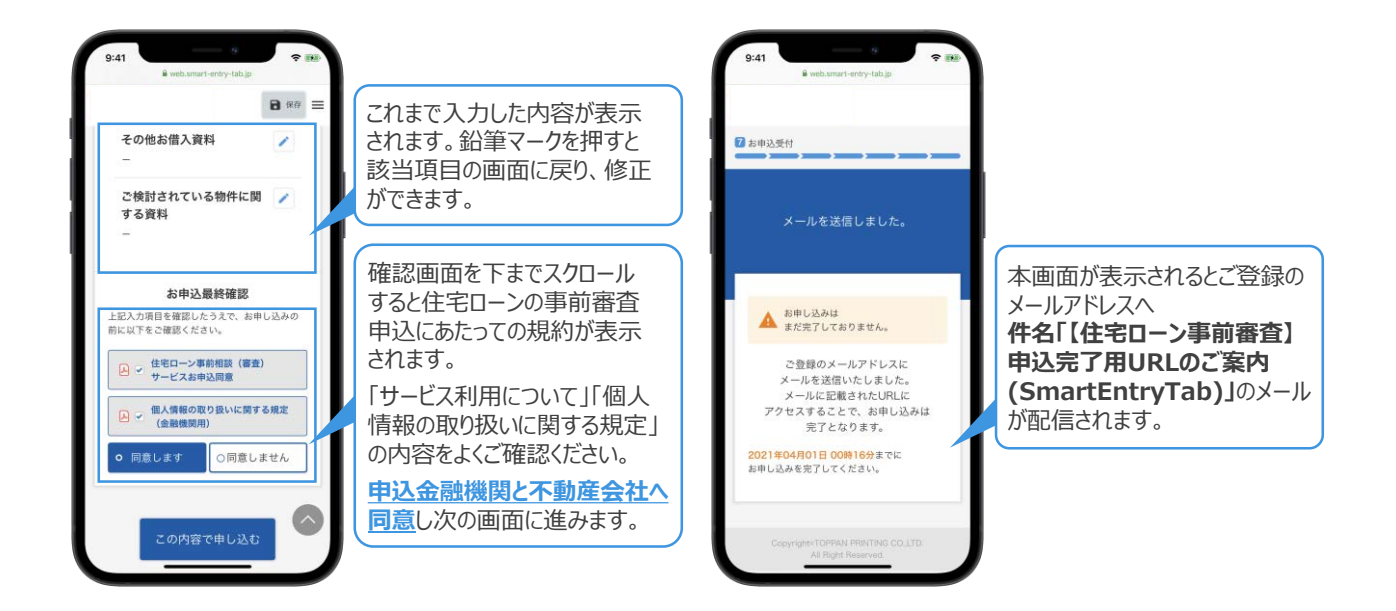

#### **STEP** 申込完了用URLをクリックし、審査を依頼します。

STEP7で配信されたメールが受信できているか確認してください。受信できていれば、 申込完了用URLをクリックし、お申し込みを完了させてください。 ※ 収入合算・ペアローン申込の場合、お相手も同様の操作を行うと審査依頼が完了します。

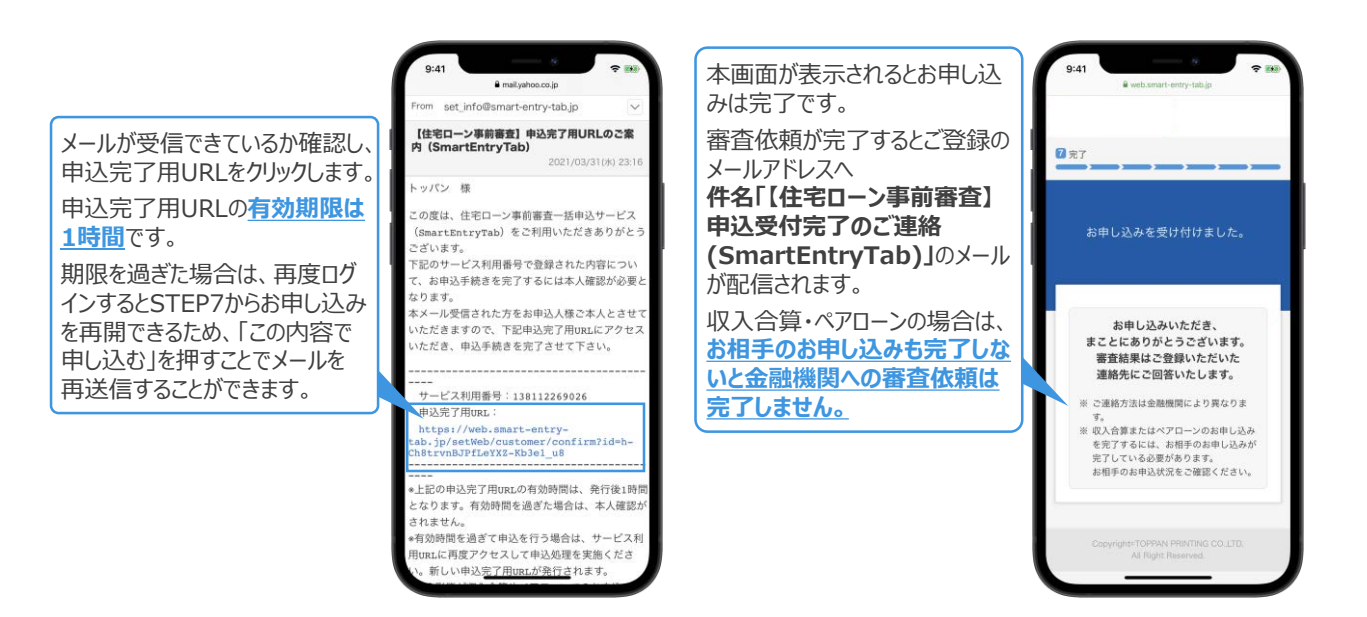

8

7